#### **Allgemein**

#### **1blu-Drive - Wie kann ich im Windows-Explorer, unter Windows 7, auf mein 1blu-Drive zugreifen? 1blu-Drive - Wie kann ich im Windows-Explorer, unter Windows 7, auf mein 1blu-Drive zugreifen?**

Bei dem Paket **1blu-Drive** ist der WebDAV-Zugriff inklusive. Die folgende Anleitung beschreibt den WebDAV-Zugriff in Windows 7.

So geht's Schritt für Schritt:

**1. Bitte klicken Sie im Windowsexplorer** auf den Punkt **"Extras"** und dann **"Netzlaufwerk verbinden"**.

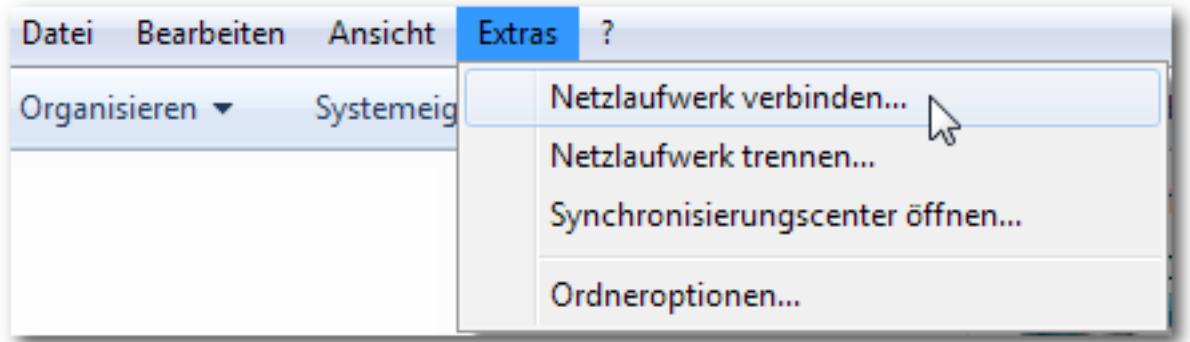

**Alternativ** können Sie auch einfach im **Startmenü mit der rechten Maustaste auf "Computer" klicken.**

## **Allgemein**

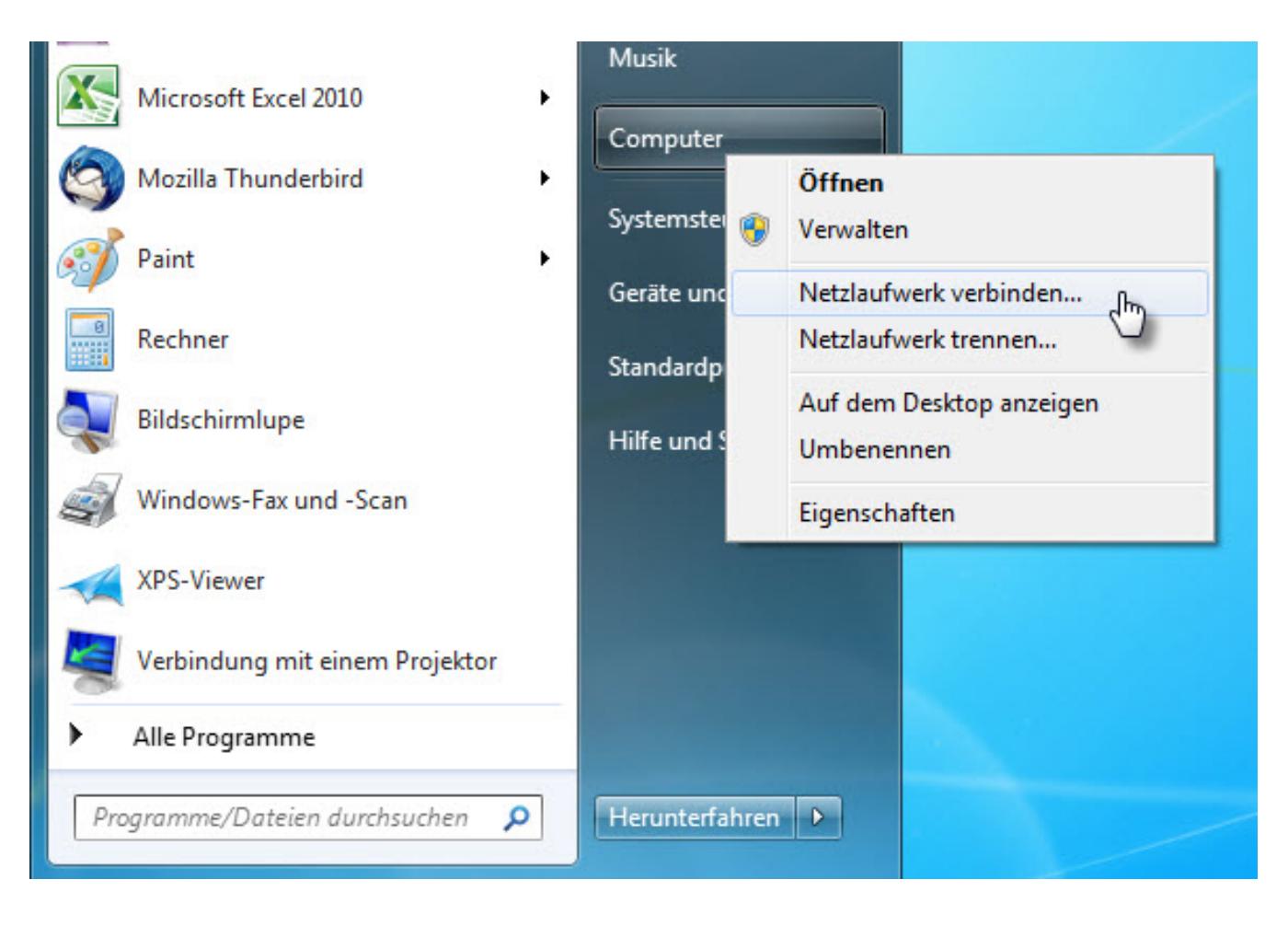

**2.** In dem sich öffnenden Fenster **klicken** Sie bitte auf "**Verbindung mit einer Website herstellen, auf der Sie Dokumente und Bilder speichern können**".

#### **Allgemein**

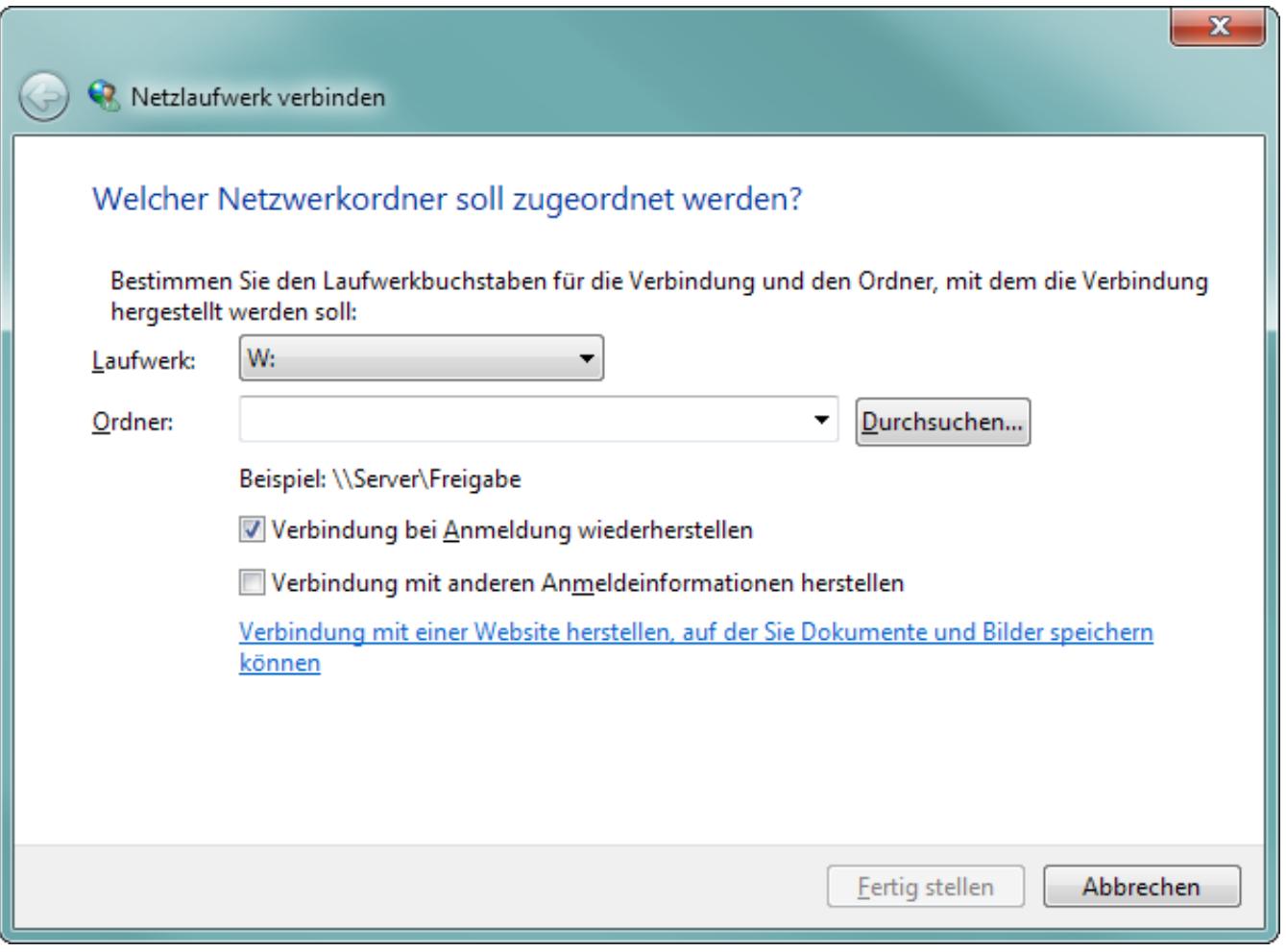

**3.** Klicken Sie danach bitte (in dem neuen Fenster) solange auf "**Weiter**" **bis Sie zur Frage "geben Sie den Standort der Website an"** kommen. Dort tragen Sie bitte die URL WebDav (SSL) "**https://u1XXXXXXXX.1blu.de**" ein und klicken dann auf "**Weiter**".

#### **Allgemein**

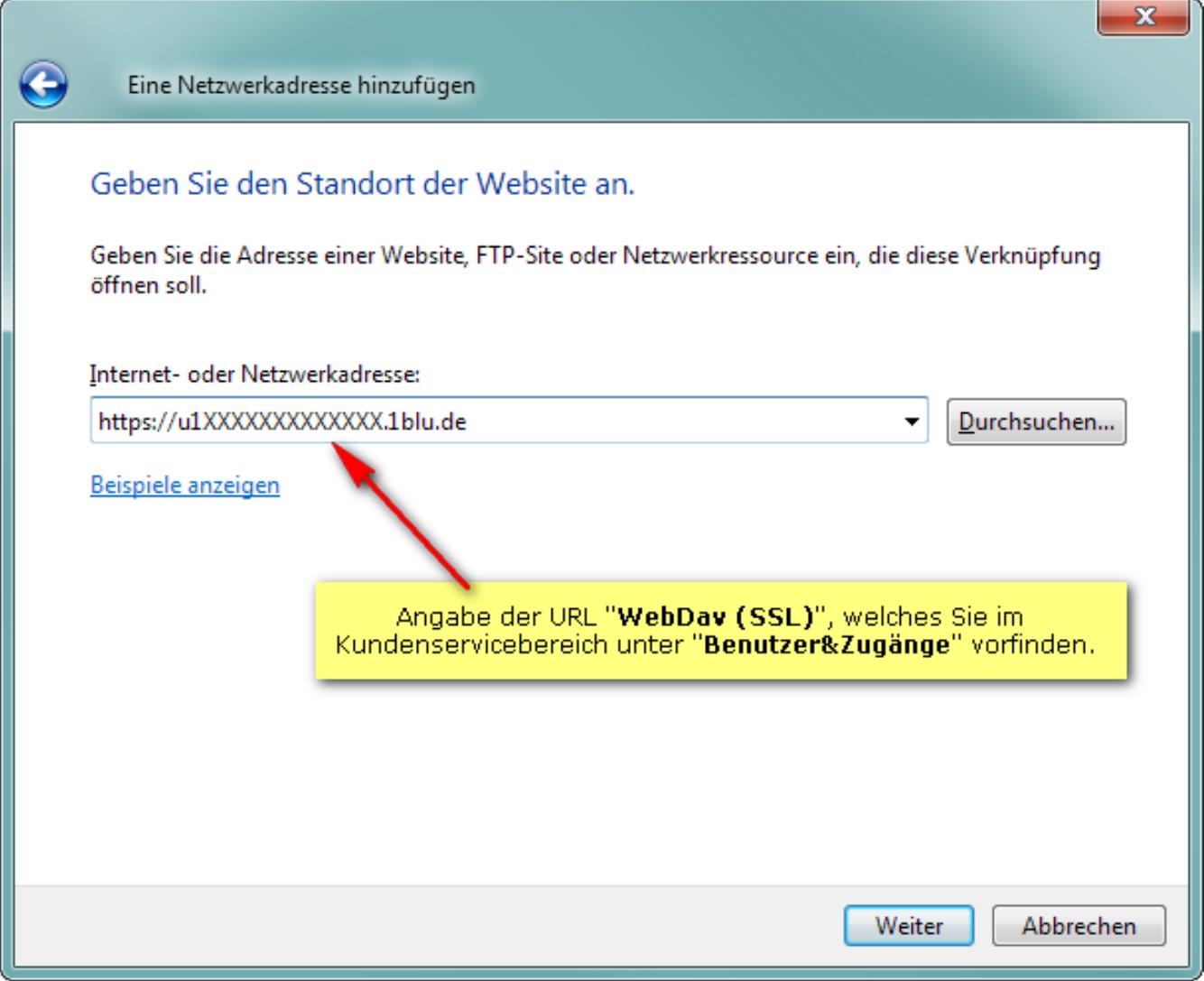

**i** Wichtiger Hinweis:

Bitte beachten Sie, dass die WebDAV-Verbindung über den Port 443 (TCP/IP) stattfindet. Gegebenenfalls müssen Sie diesen Port explizit bei Ihrem Router freischalten.

**4.** Sie werden nun aufgefordert einen **Benutzernamen** und ein **Passwort** einzugeben. Diese Angaben können Sie ebenfalls unter **"Benutzer&Zugänge"** in Ihrem Kundenservicebereich einsehen.

Seite 4 / 5

**(c) 2020 1blu AG <info@1blu.de> | 2020-04-03 03:34**

**Allgemein**

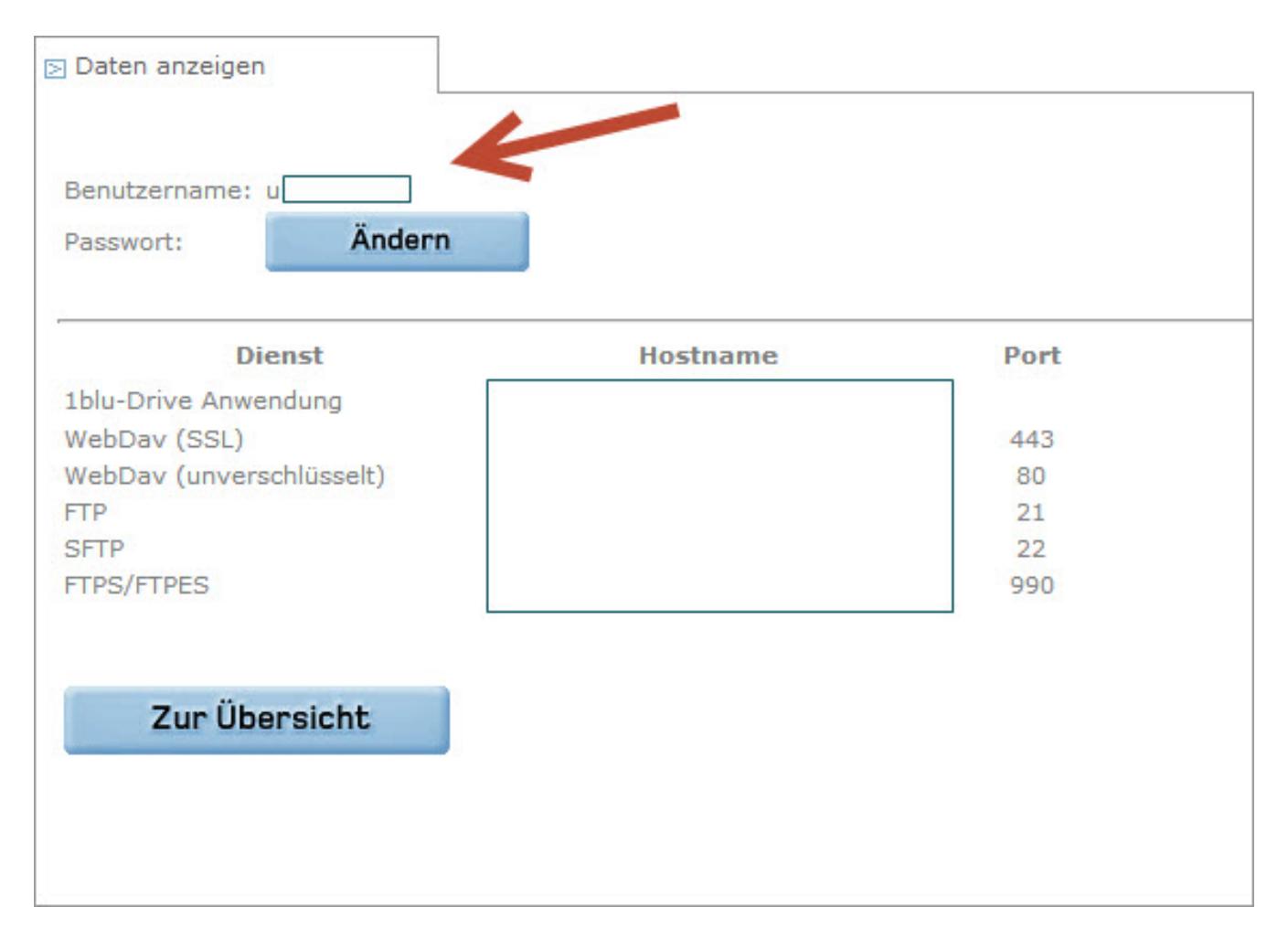

Nach Eingabe der Benutzerdaten klicken Sie bitte auf "**OK**".

**5.** Vergeben Sie im nächsten Fenster nun einen **frei wählbaren Namen für die Netzwerkressource** und klicken Sie auf "**Weiter**" und danach auf "**Fertigstellen**".

**6.** Windows durchsucht nun Ihren Webspace. Danach können Sie auf die Netzwerkressource zugreifen.

Eindeutige ID: #1728 Verfasser: 1blu Support-Team Letzte Änderung: 2019-02-26 09:08

**(c) 2020 1blu AG <info@1blu.de> | 2020-04-03 03:34**